# Tutorial básico para crear instancias EC2 en Amazon Web Services (AWS)

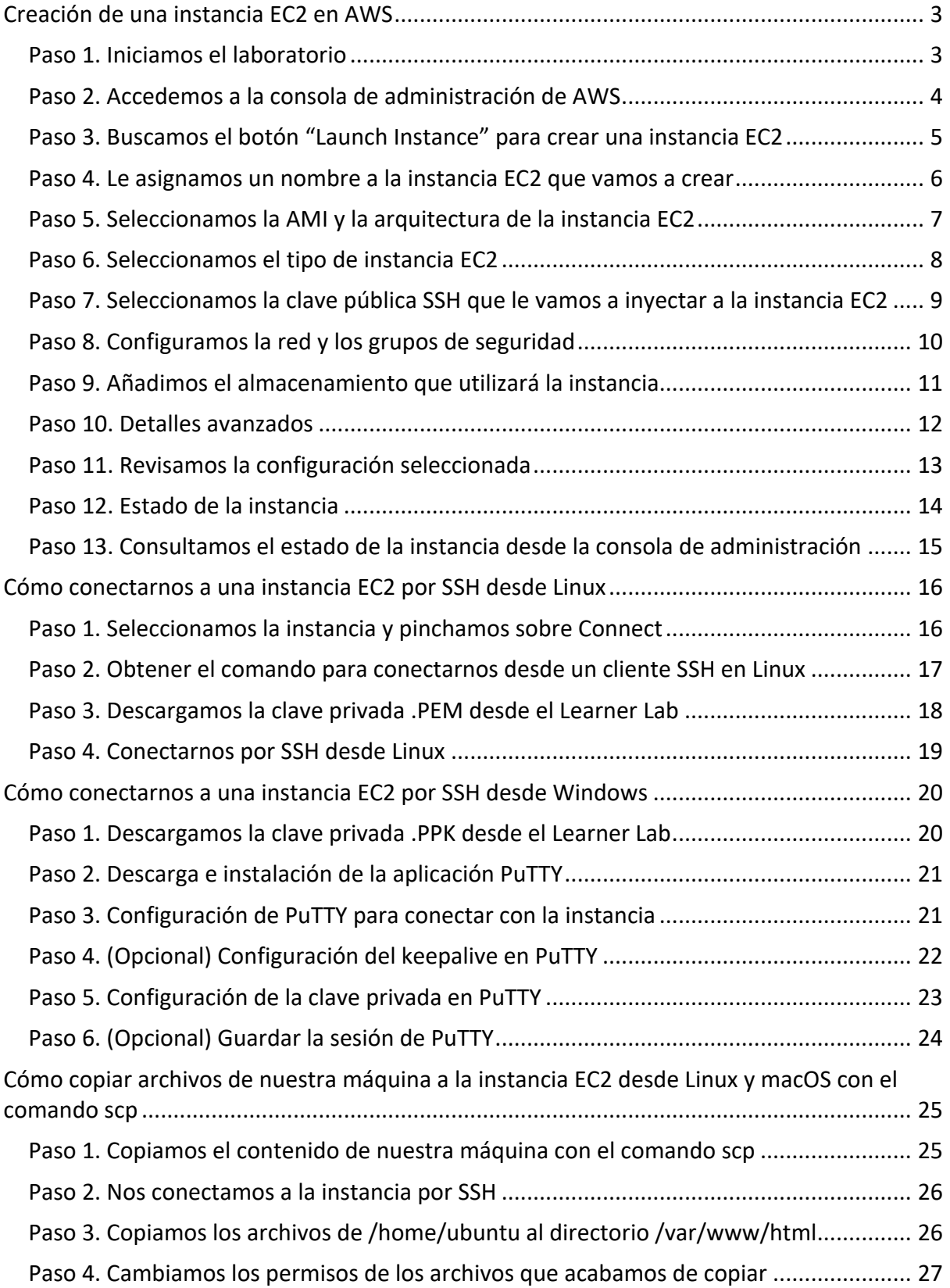

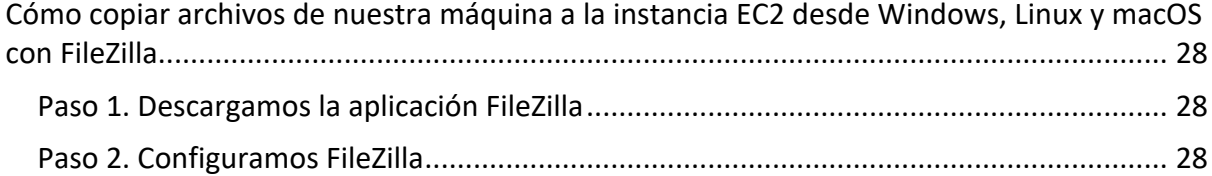

### Creación de una instancia EC2 en AWS

### Paso 1. Iniciamos el laboratorio

Desde el curso de AWS Academy iniciamos el laboratorio pulsando en **Start Lab** y esperamos a que el icono que aparece junto al texto de **AWS** se ponga **de color verde**.

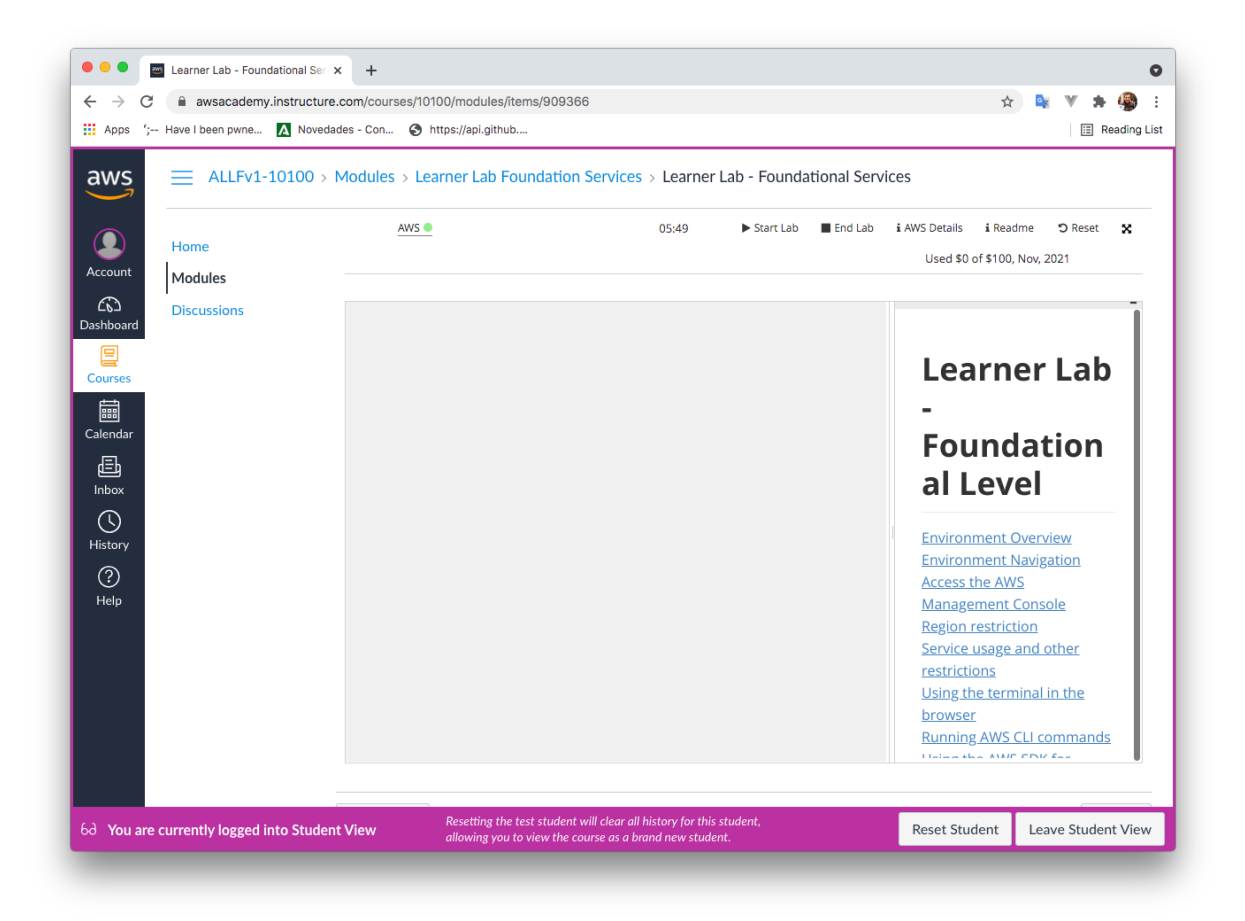

### Paso 2. Accedemos a la consola de administración de AWS

Al pulsar sobre el texto de AWS se nos abrirá una nueva pestaña con la consola de administración de los servicios de AWS.

Desde la consola seleccionamos el servicio de **EC2**.

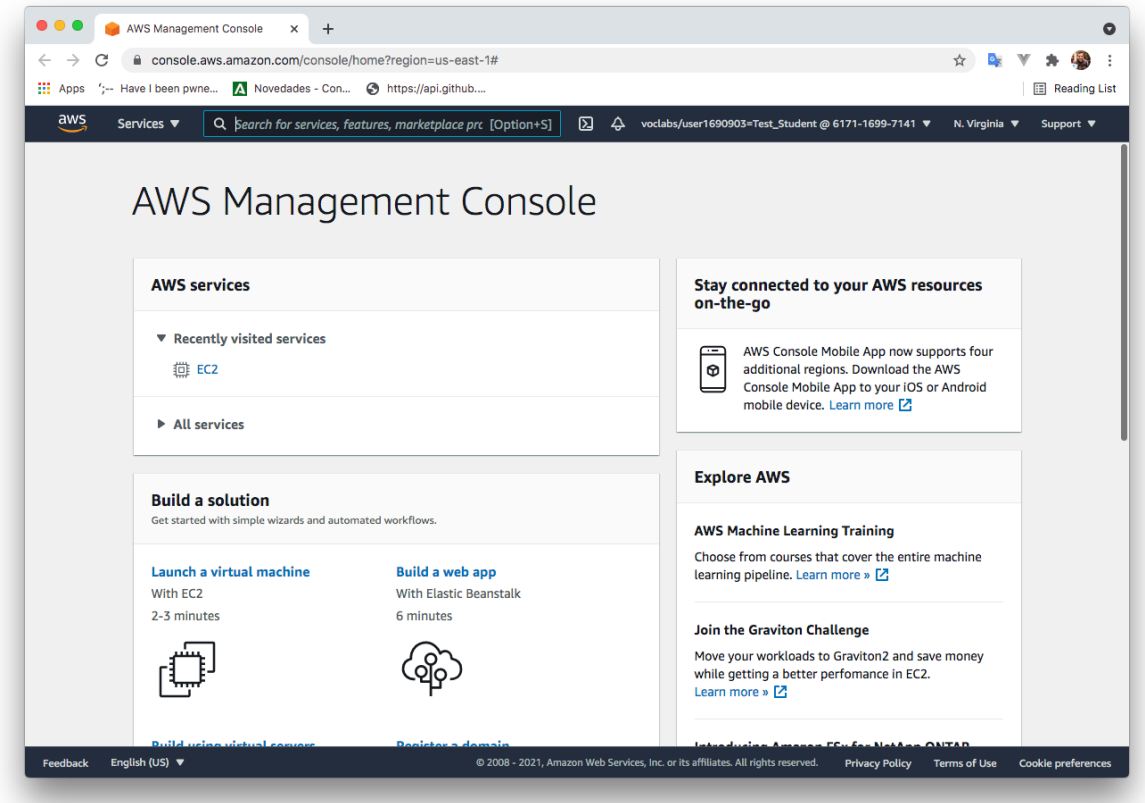

### Paso 3. Buscamos el botón "Launch Instance" para crear una instancia EC2

La forma más rápida de crear una instancia EC2 es hacerlo a través del botón "**Launch Instance**" que nos aparece en el *dashboard* del servicio EC2.

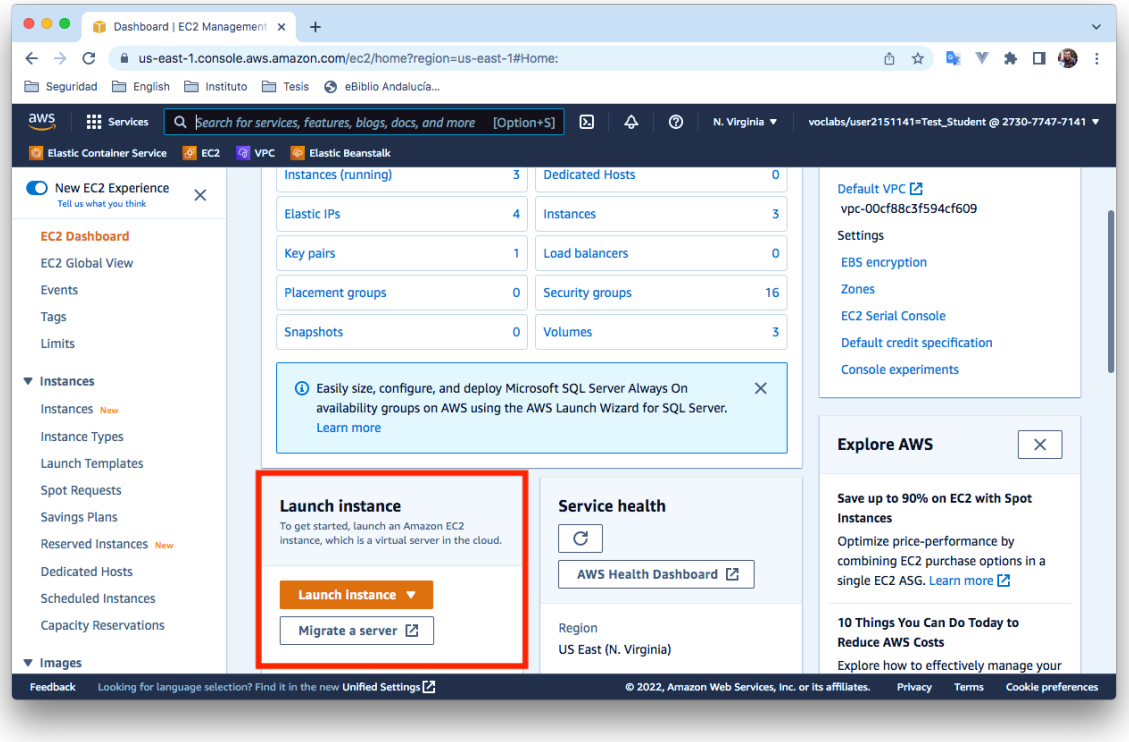

#### Paso 4. Le asignamos un nombre a la instancia EC2 que vamos a crear

En este paso podemos asignarle un **nombre** a la instancia EC2 y añadirle **etiquetas** con metadatos, que estará formadas por pares clave-valor. Estas etiquetas nos van a permitir organizar o filtrar las instancias.

No es obligatorio asignarle un nombre, pero se recomienda hacerlo para poder identificar con facilidad a la instancia.

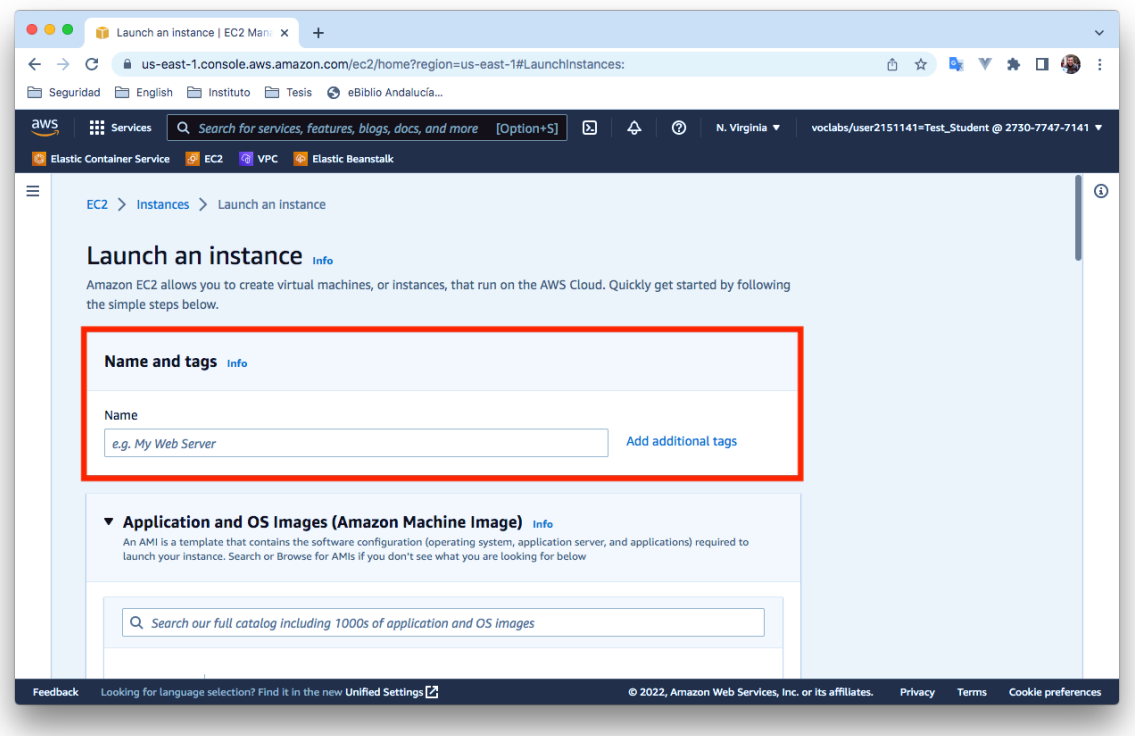

### Paso 5. Seleccionamos la AMI y la arquitectura de la instancia EC2

En este paso tenemos que seleccionar la **AMI** (Amazon Machine Image) y la **arquitectura** (x86 o Arm), que vamos a utilizar en la instancia EC2.

En este ejemplo vamos a seleccionar la imagen **Ubuntu Server 22.04 LTS (HVM), SSD Volume Type,** y la arquitectura **64 bits (x86)**.

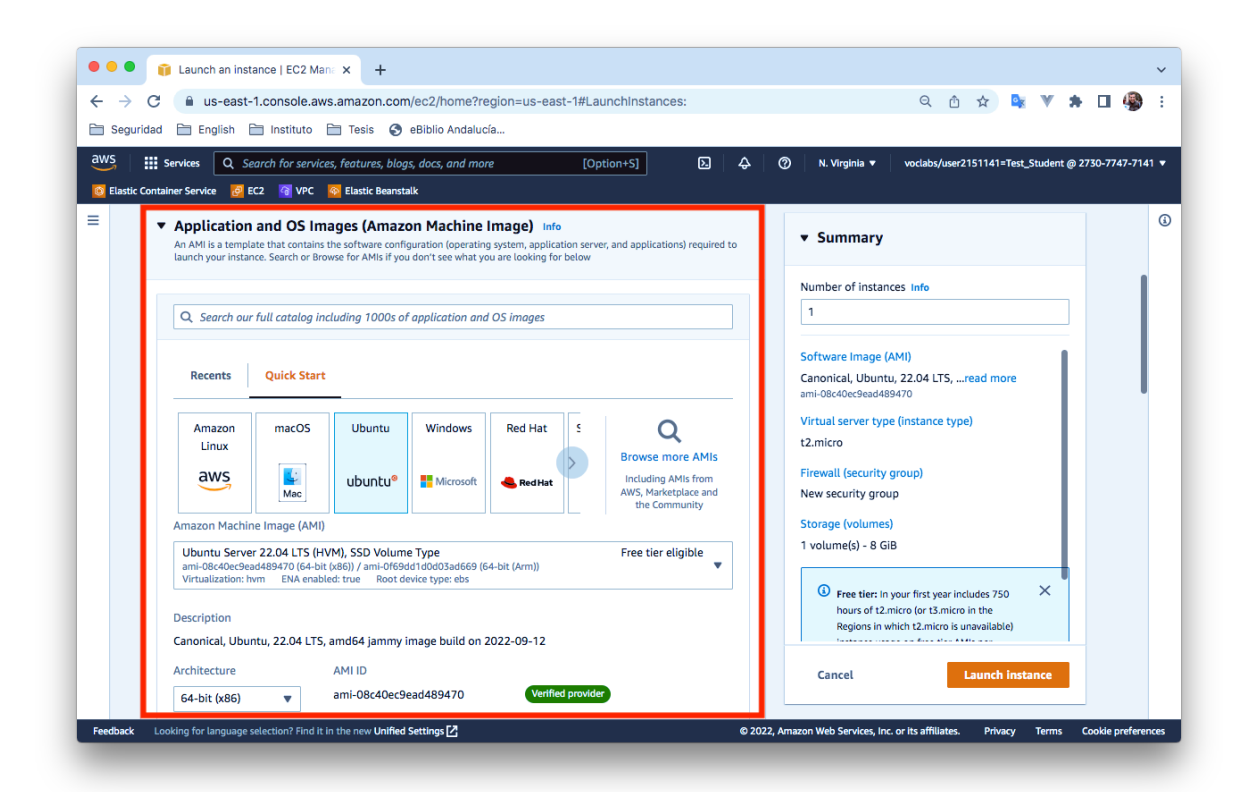

### Paso 6. Seleccionamos el tipo de instancia EC2

Seleccionamos que vamos a crear una instancia de tipo **t2.micro**. que cuenta con 1 vCPU y 1 GiB de RAM.

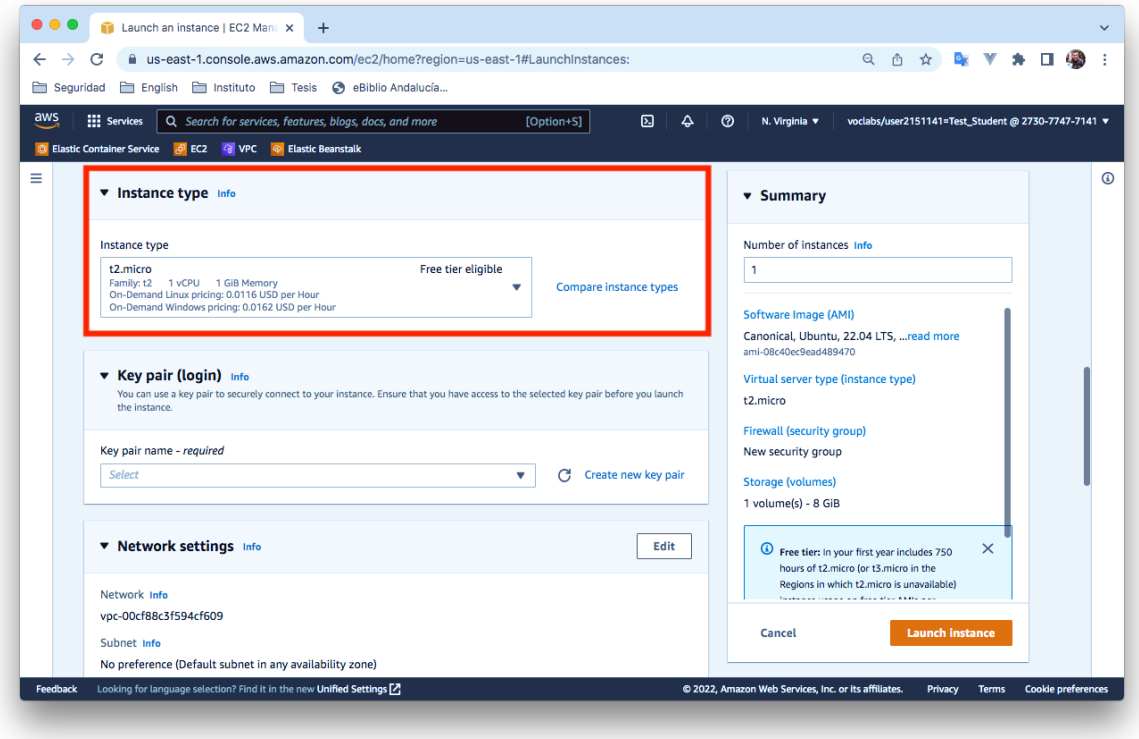

### Paso 7. Seleccionamos la clave pública SSH que le vamos a inyectar a la instancia EC2

En este paso tenemos que seleccionar la **clave pública SSH** que le vamos a inyectar a la instancia EC2.

Aquí podemos generar un par de claves SSH o podemos utilizar las claves SSH que ya están creadas y asociadas a nuestra cuenta de usuario en la plataforma AWS Learner Lab.

En este ejemplo vamos a utilizar la clave pública **vockey** que está asociada a nuestra cuenta de usuario en la plataforma AWS Learner Lab. La clave privada la descargaremos más adelante desde la plataforma, para poder conectarnos por SSH con la instancia EC2.

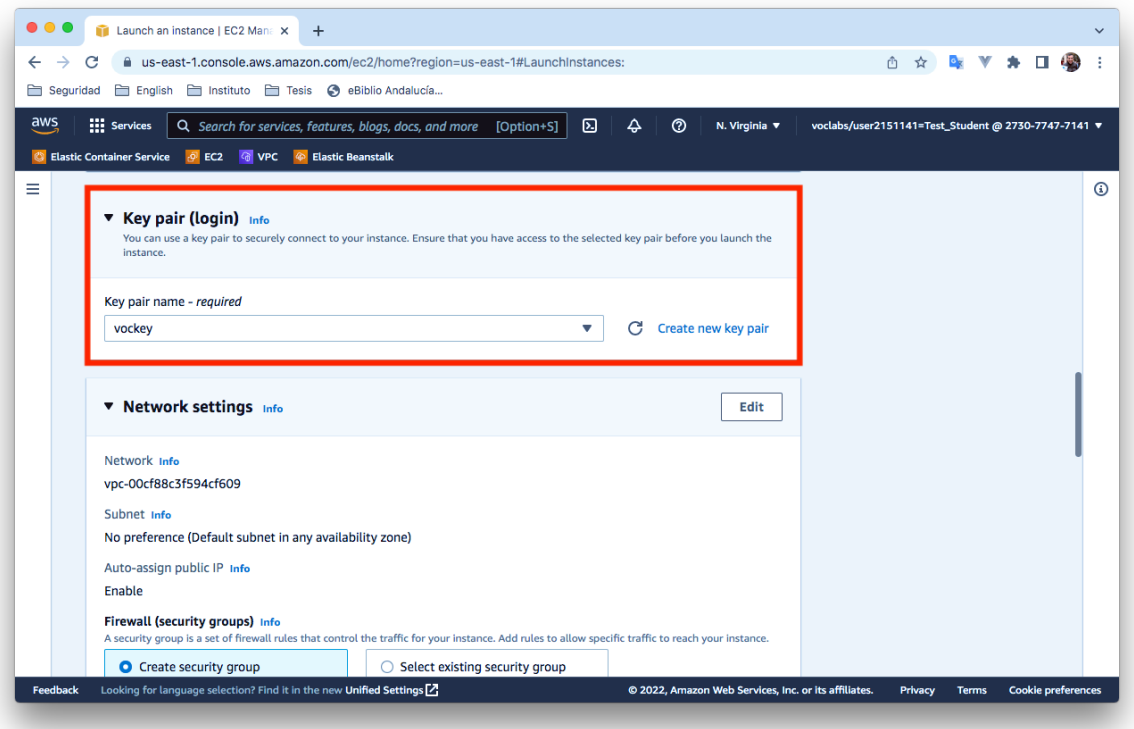

### Paso 8. Configuramos la red y los grupos de seguridad

En este paso podemos configurar la red VPC (Virtual Private Cloud) donde se va a crear la instancia, la subred, etc. En esta práctica no vamos a modificar ninguno de estos parámetros, vamos a utilizar los que aparecen por defecto.

En este paso tenemos que configurar las reglas del grupo de seguridad. Podemos crear un nuevo grupo de seguridad o utilizar uno existente.

En este ejemplo vamos a crear un nuevo grupo de seguridad y vamos a utilizar tres reglas para permitir tráfico SSH, HTTP y HTTPS.

- § SSH. Protocolo: TCP. Puerto: 22. Origen: 0.0.0.0/0
- § HTTP. Protocolo: TCP. Puerto: 80. Origen: 0.0.0.0/0
- § HTTPS. Protocolo: TCP. Puerto: 443. Origen: 0.0.0.0/0

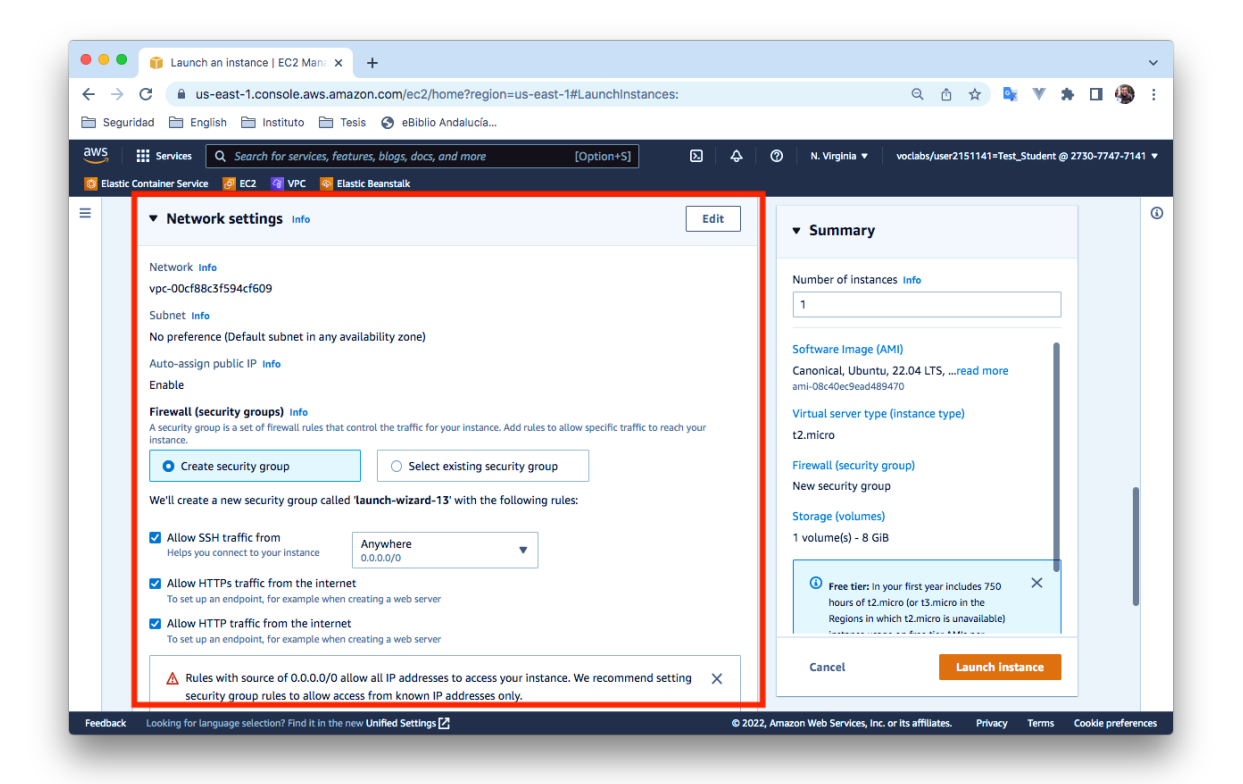

### Paso 9. Añadimos el almacenamiento que utilizará la instancia

En este paso configuramos cuál será el almacenamiento que utilizará la instancia EC2 que estamos creando.

En este ejemplo no vamos a modificar ninguno de los parámetros que aparecen por defecto y utilizaremos un disco SSD de 8 GB.

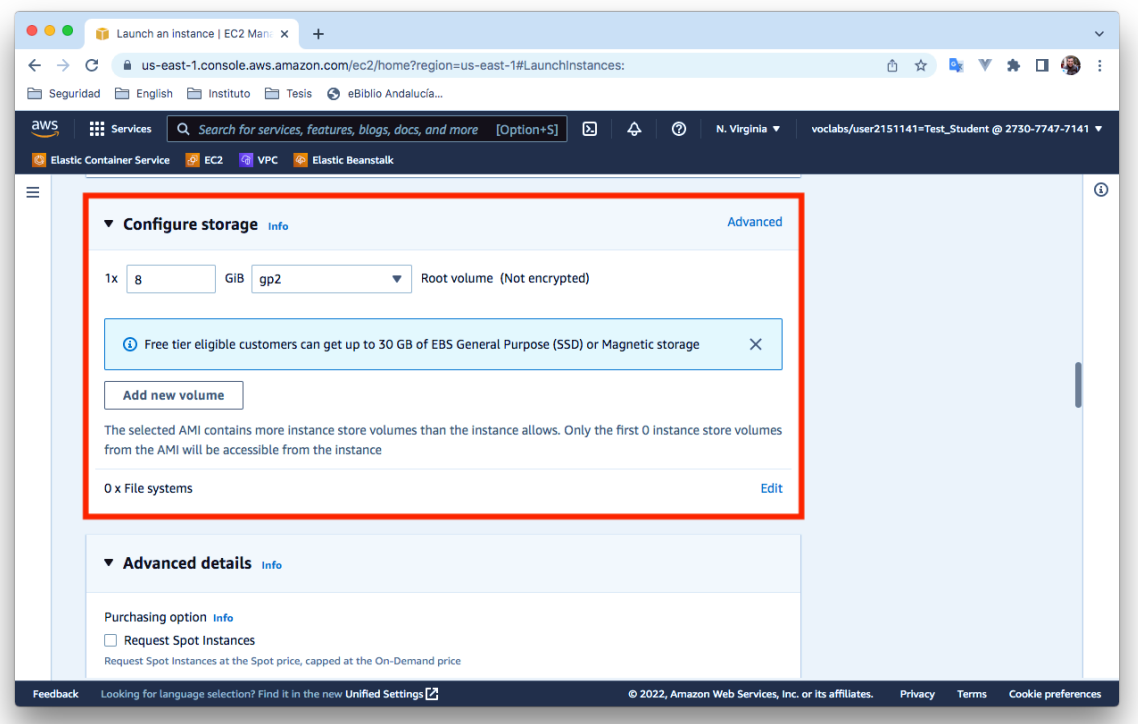

### Paso 10. Detalles avanzados

En este paso podemos configurar algunos detalles avanzados de la instancia. Por ejemplo, en el campo **User data** podemos indicar comandos o un script que se ejecutará cuando se inicie la instancia. Esta opción nos permite preparar nuestra instancia para que se inicie automáticamente con el estado deseado.

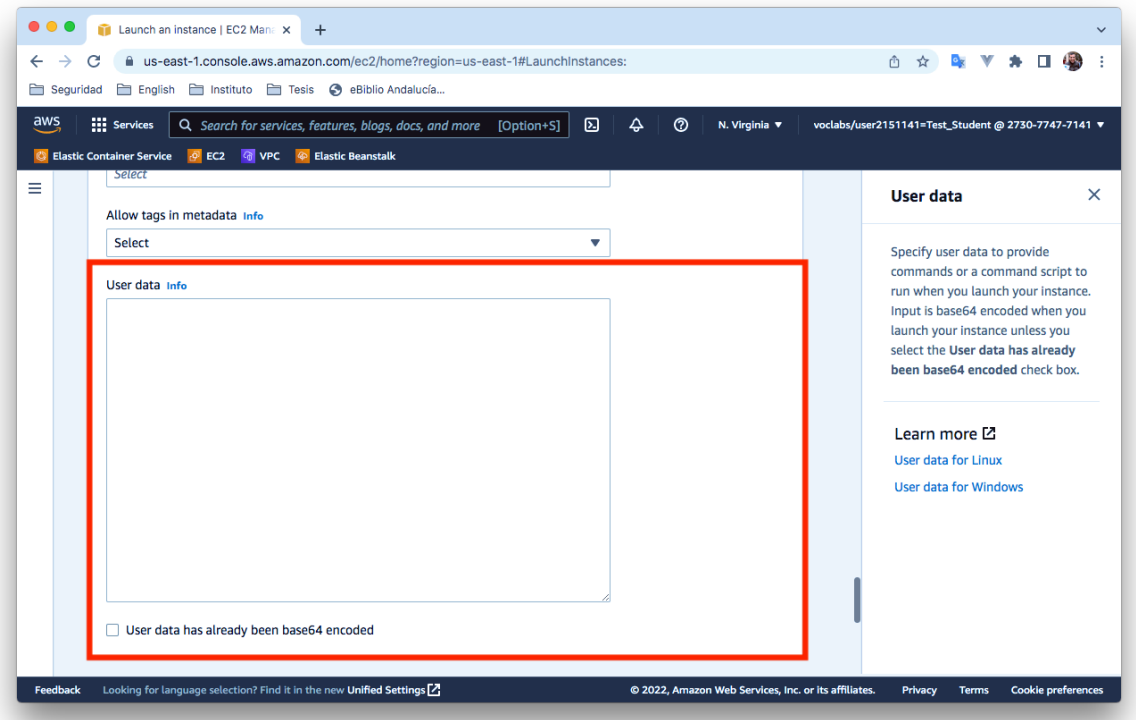

### Paso 11. Revisamos la configuración seleccionada

En este paso podemos revisar la configuración seleccionada y seleccionar el número de instancias que queremos crear.

Para crear la instancia pinche sobre el botón **Lanuch Instance.**

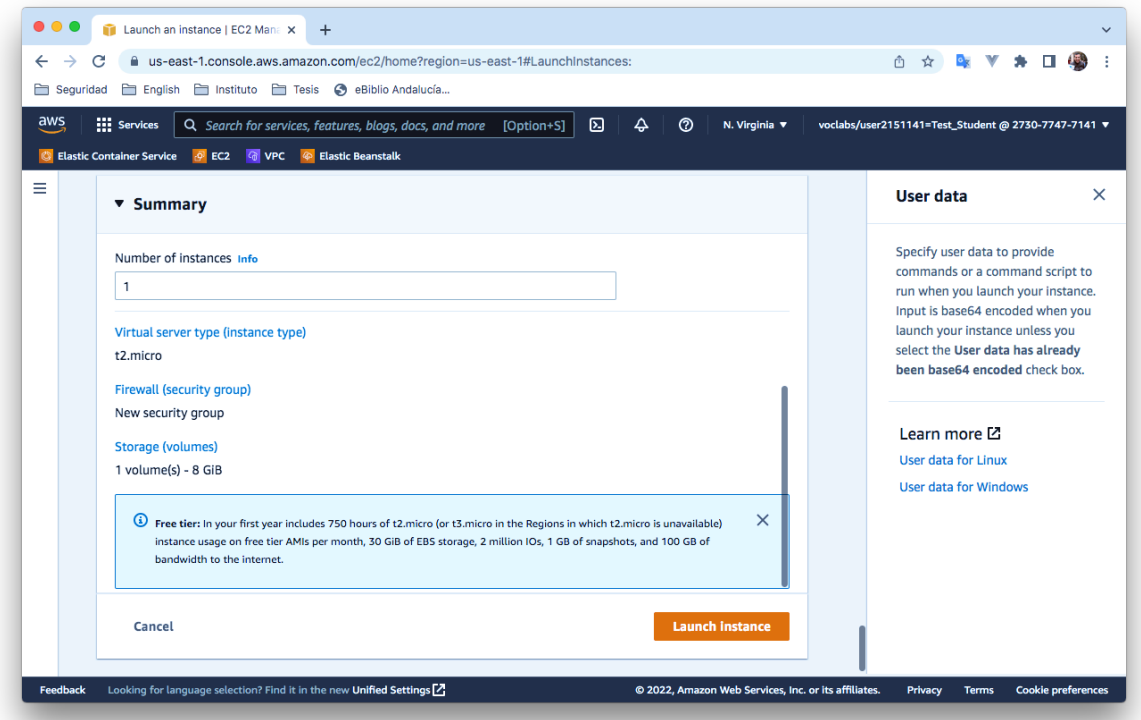

### Paso 12. Estado de la instancia

En este paso nos aparece un mensaje indicando que la instancia se está creando. **Vamos a pinchar sobre el identificador de la instancia que aparece en el cuadro de color verde**.

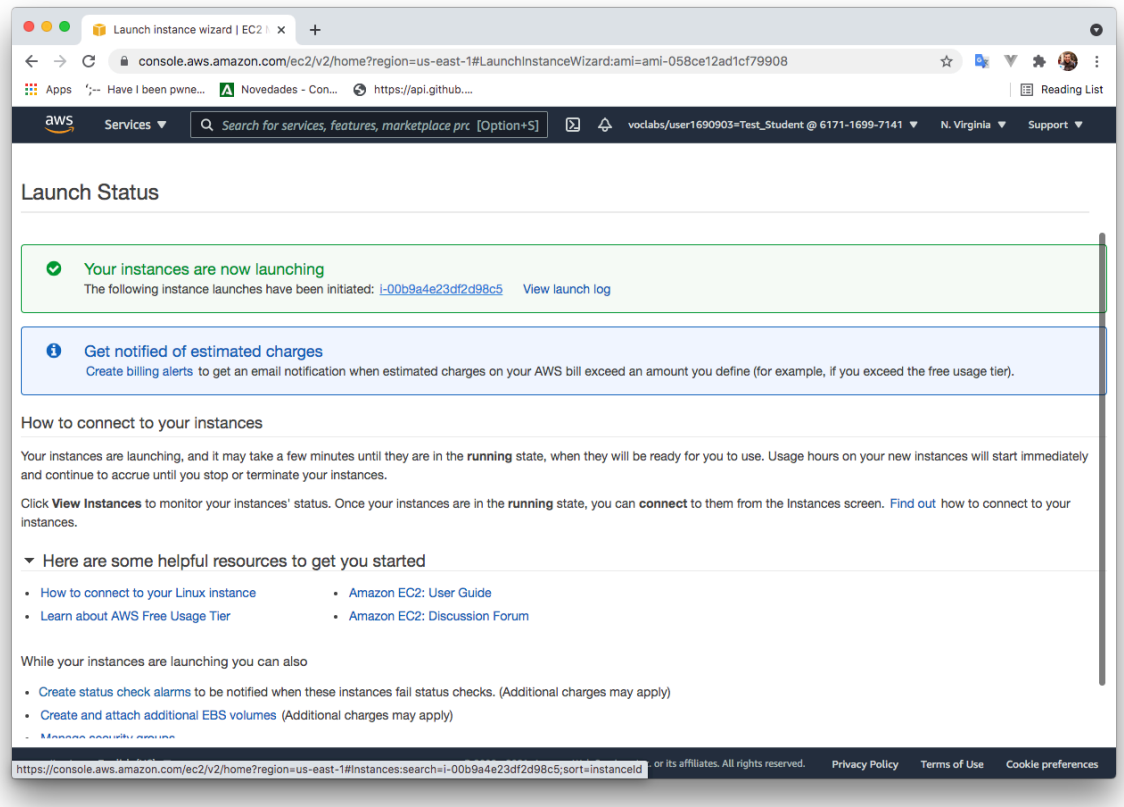

### Paso 13. Consultamos el estado de la instancia desde la consola de administración

Cuando pasen unos segundos le aparecerá en la consola la instancia que acaba de crear. Cuando la instancia muestre que está en estado **Running** es que está preparada para conectarnos a ella.

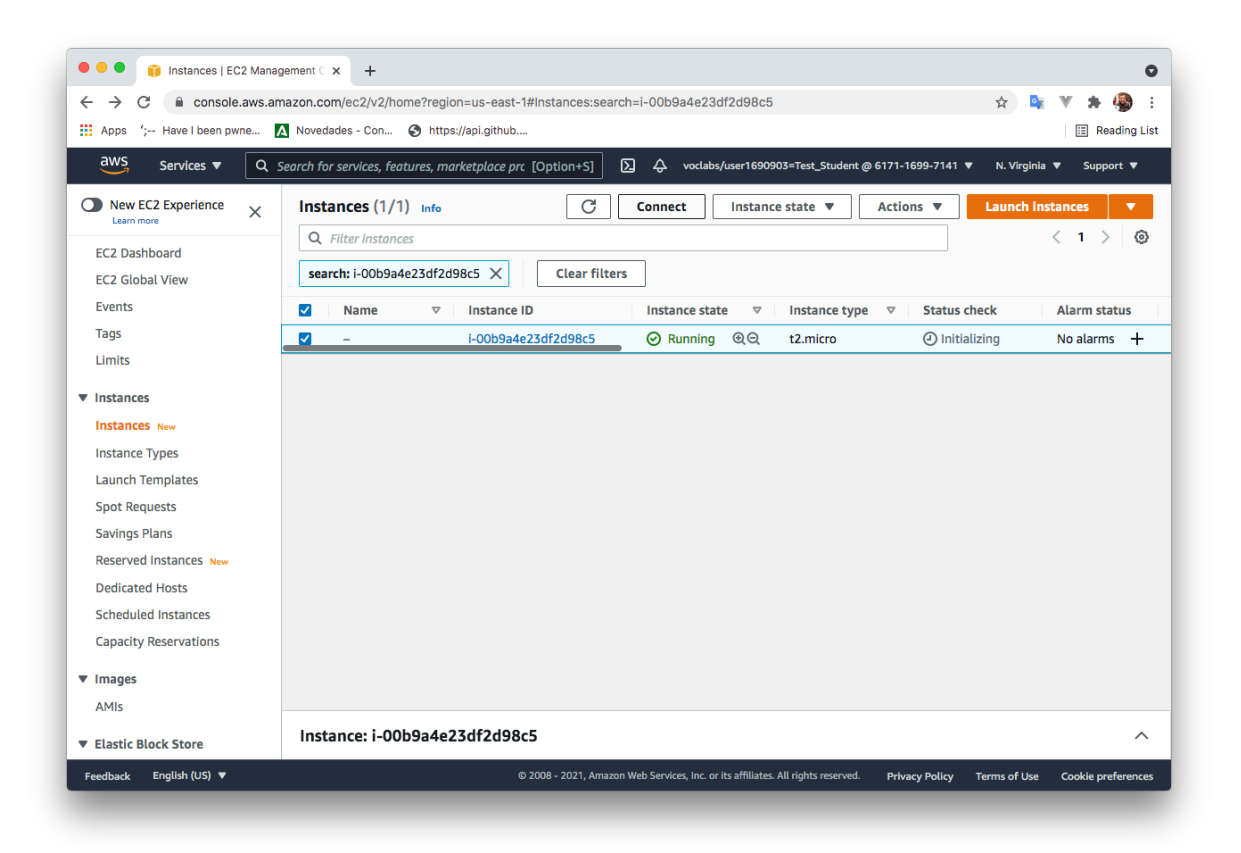

### Cómo conectarnos a una instancia EC2 por SSH desde Linux

### Paso 1. Seleccionamos la instancia y pinchamos sobre Connect

Cuando la instancia aparezca en estado Running **marcaremos el checkbox** que aparece al inicio de la línea y luego pincharemos sobre el texto **Connect**.

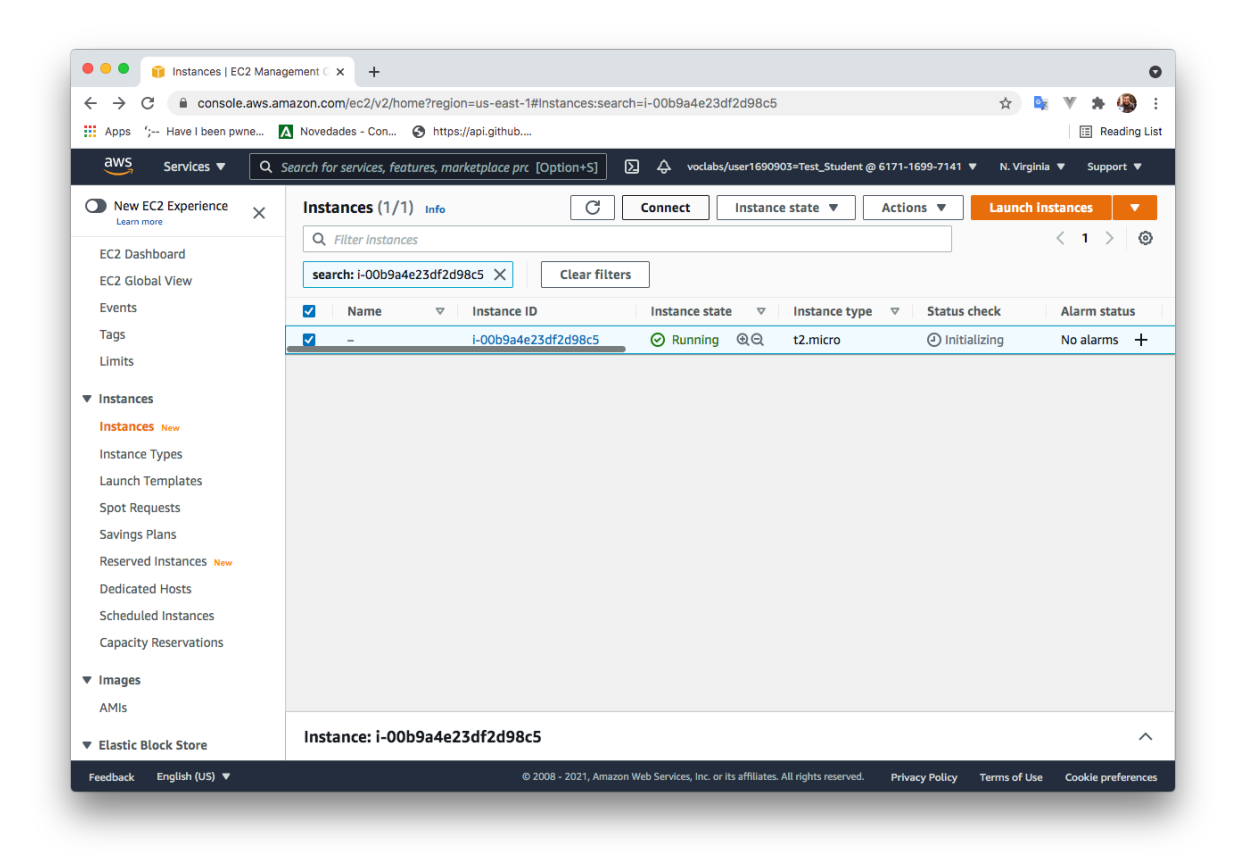

### Paso 2. Obtener el comando para conectarnos desde un cliente SSH en Linux

En este paso nos aparece cómo podemos conectarnos a la instancia que acabamos de crear.

Vamos a seleccionar la opción **SSH client**, y vamos a leer los pasos que tenemos que realizar para conectarnos a la instancia.

El comando que tenemos que utilizar para conectarnos a la instancia lo podemos copiar en este paso. En el comando aparece el nombre del archivo **.pem** de la clave privada, el nombre del usuario y el nombre DNS público de la instancia.

Ejemplo:

\$ ssh -i "vockey.pem" ubuntu@ec2-54-224-67-209.compute-1.amazonaws.com● ● ● ● ● Connect to instance | EC2 Man x +  $\bullet$ ← → C i a console.aws.amazon.com/ec2/v2/home?region=us-east-1#ConnectToInstance:instanceId=i-00b9a4e23df2d98c5  $V + 1$  $x^2$   $\frac{1}{2}$ Apps ';-- Have I been pwne... A Novedades - Con... @ https://api.github... Reading List aws Services ▼ Q Search for services, features, marketplace prc [Option+S] **Q**  $\phi$  voclabs/user1690903=Test\_Student @ 6171-1699-7141 ▼ N. Virginia ▼ Support ▼  $\equiv$  $EC2$  > Instances > i-00b9a4e23df2d98c5 > Connect to instance Connect to instance info onnect to your instance i-00b9a4e23df2d98c5 using any of these options EC2 Instance Connect | Session Manager | SSH client | EC2 Serial Console Instance ID 日 i-00b9a4e23df2d98c5 1. Open an SSH client. 2. Locate your private key file. The key used to launch this instance is vockey.pem 3. Run this command, if necessary, to ensure your key is not publicly viewable. 门 chmod 400 vockev.pem 4. Connect to your instance using its Public DNS: Command copied 4-67-209.compute-1.amazonaws.com 日 ssh -i "vockey.pem" ubuntu@ec2-54-224-67-209.compute-1.amazonaws.com (3) Note: In most cases, the guessed user name is correct. However, read your AMI usage instructions to check if the AMI owner has changed the default AMI user name. Feedback English (US)  $\blacktriangledown$ @ 2008 - 2021, Amazon Web Services, Inc. or its affiliates. All rights reserved. Privacy Policy Terms of Use Cookie prefer

### Paso 3. Descargamos la clave privada .PEM desde el Learner Lab

Para descargar la clave tiene que pinchar sobre el texto **AWS Details** y le aparecerá en la parte derecha la posibilidad de descargar la clave como un archivo .PEM o .PPK.

En Linux utilizaremos la clave .PEM y en Windows, si utilizamos el cliente PuTTY utilizaremos la clave .PPK.

Cuando descargue la clave se descargará como **labuser.pem** o **labuser.ppk**.

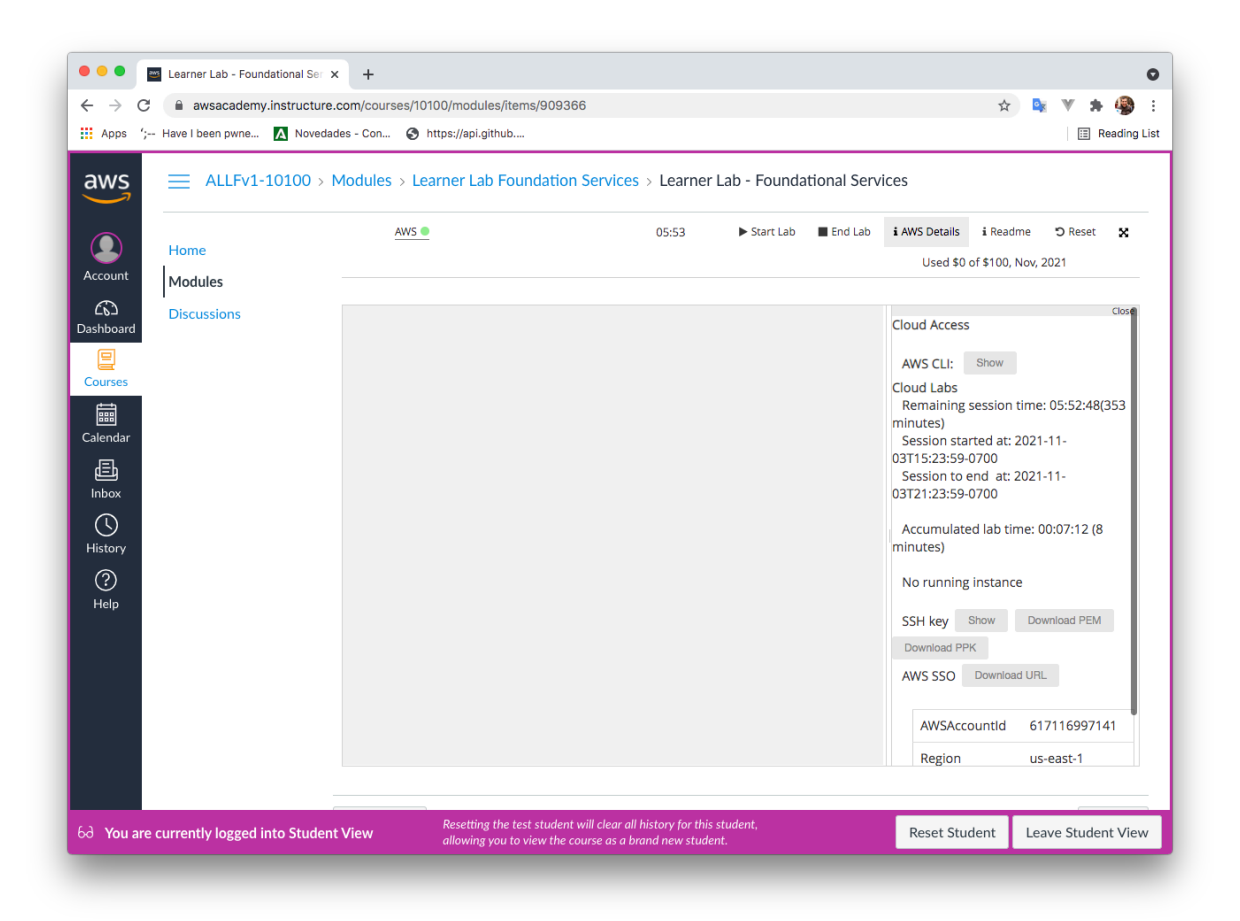

### Paso 4. Conectarnos por SSH desde Linux

Cuando descargue la clave privada **labuser.pem** guárdela en un directorio y desde allí realice los siguientes pasos.

§ Renombre el archivo **labuser.pem** como **vockey.pem**

\$ mv labuser.pem vockey.pem

■ IMPORTANTE: Cambie los permisos el archivo para que solo el propietario tenga permisos de lectura.

\$ chmod 400 vockey.pem

§ Ejecute el comando que copió en el paso 2 para conectarse por SSH a la instancia EC2 desde un terminal de Linux. El comando será parecido al este, pero el nombre DNS de la instancia será diferente.

```
$ ssh -i "vockey.pem" ubuntu@ec2-54-224-67-209.compute-1.amazonaws.com
```
### Cómo conectarnos a una instancia EC2 por SSH desde Windows

### Paso 1. Descargamos la clave privada .PPK desde el Learner Lab

Para descargar la clave tiene que pinchar sobre el texto **AWS Details** y le aparecerá en la parte derecha la posibilidad de descargar la clave como un archivo .PEM o .PPK.

En nuestro caso vamos a utilizar la aplicación PuTTY para Windows, por lo tanto, necesitaremos descargar la clave .PPK.

Cuando descargue la clave se descargará como **labuser.ppk**.

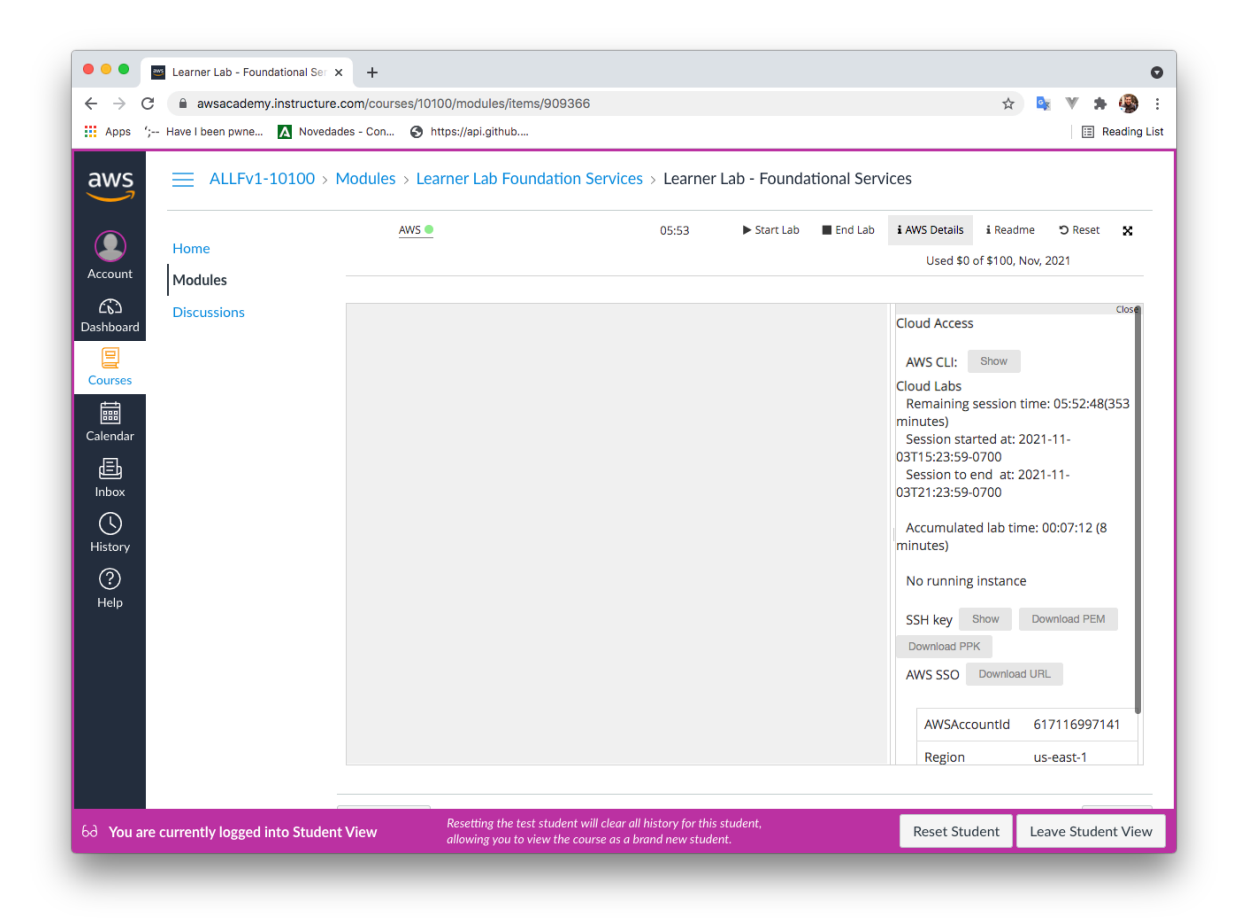

### Paso 2. Descarga e instalación de la aplicación PuTTY

En primer lugar, vamos a descargar e instalar la aplicación PuTTY, que es un cliente SSH para Windows. Puede descargar la aplicación desde la página web oficial:

§ https://www.putty.org

### Paso 3. Configuración de PuTTY para conectar con la instancia

En el panel **Category** de la izquierda, seleccionamos **Session** y rellenamos los siguientes campos.

§ **Hostname**

Aquí pondremos la dirección IP pública de la instancia o el nombre DNS público de la instancia. También podemos incluir el nombre del usuario con el que nos vamos a conectar, siguiendo la siguiente sintaxis:

usuario@nombre-dns-publico-instancia

Por ejemplo:

ubuntu@ec2-54-224-67-209.compute-1.amazonaws.com

§ **Port**

Compruebe que utiliza el puerto 22.

§ **Connection type** Compruebe que utiliza SSH.

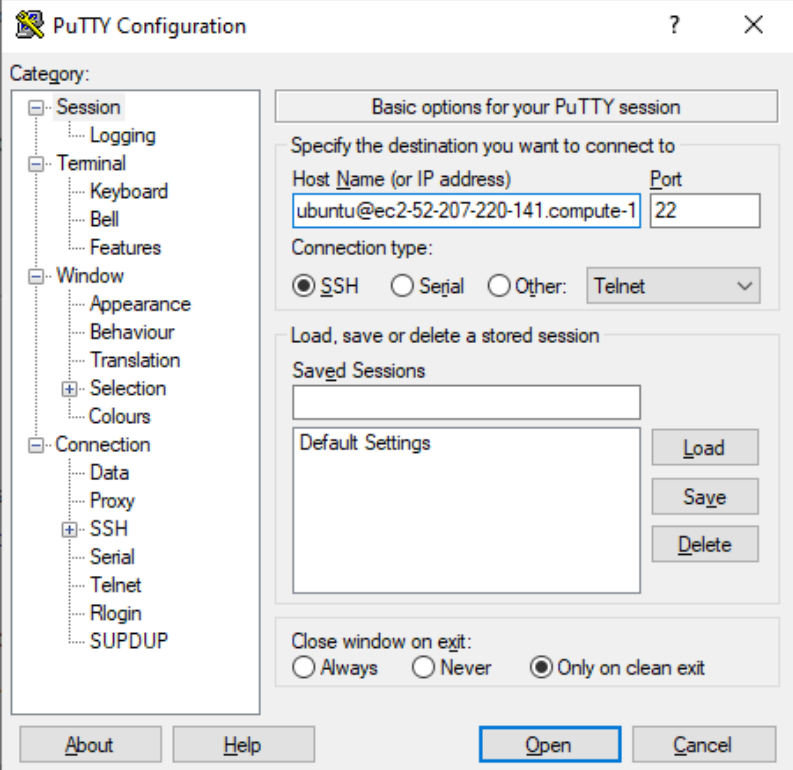

### Paso 4. (Opcional) Configuración del keepalive en PuTTY

Este paso es opcional, solo lo vamos a realizar si queremos configurar PuTTY para que permita tener una conexión activa con la instancia durante un largo periodo de inactividad.

Lo que haremos será configurar el cliente PuTTY para que envíe un paquete de *keepalive* a la instancia cada 30 segundos.

En el panel **Category** de la izquierda, seleccionamos **Connection** y en la opción **Seconds between keepalives** escribirmos el valor 30.

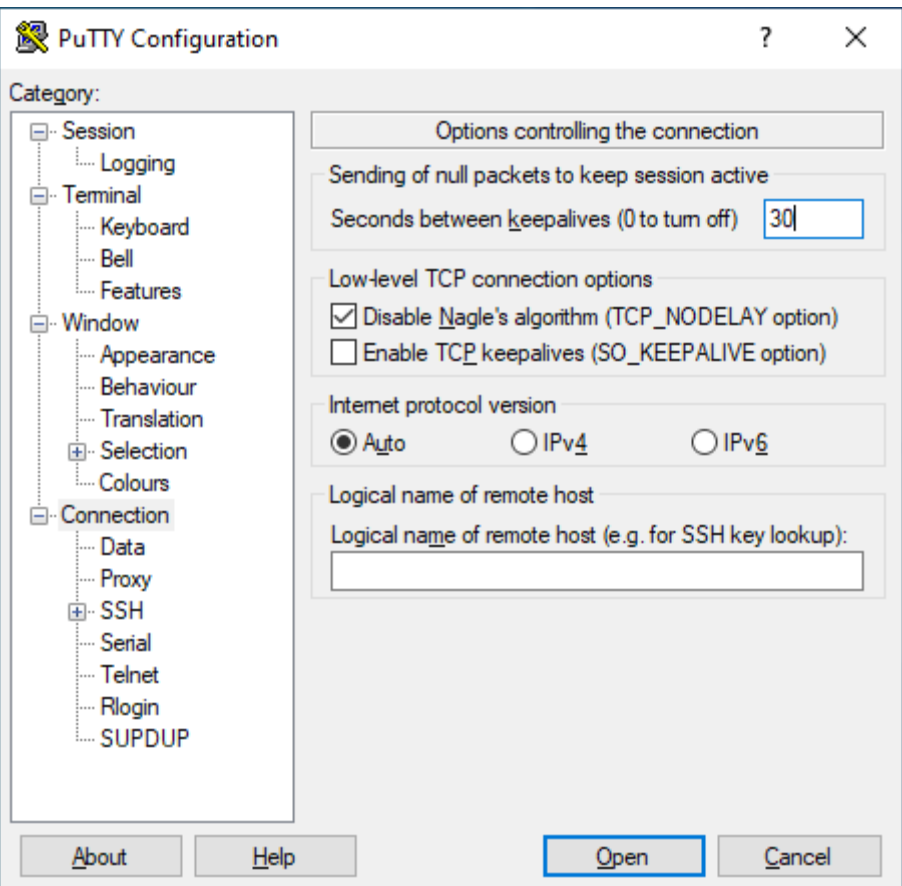

### Paso 5. Configuración de la clave privada en PuTTY

En el panel **Category** de la izquierda, seleccionamos **Connection** y dentro de esta opción seleccionamos SSH  $\rightarrow$  Auth.

Seleccione **Browse** y busque la clave privada **labuser.ppk** que se ha descargado del Learner Lab de AWS.

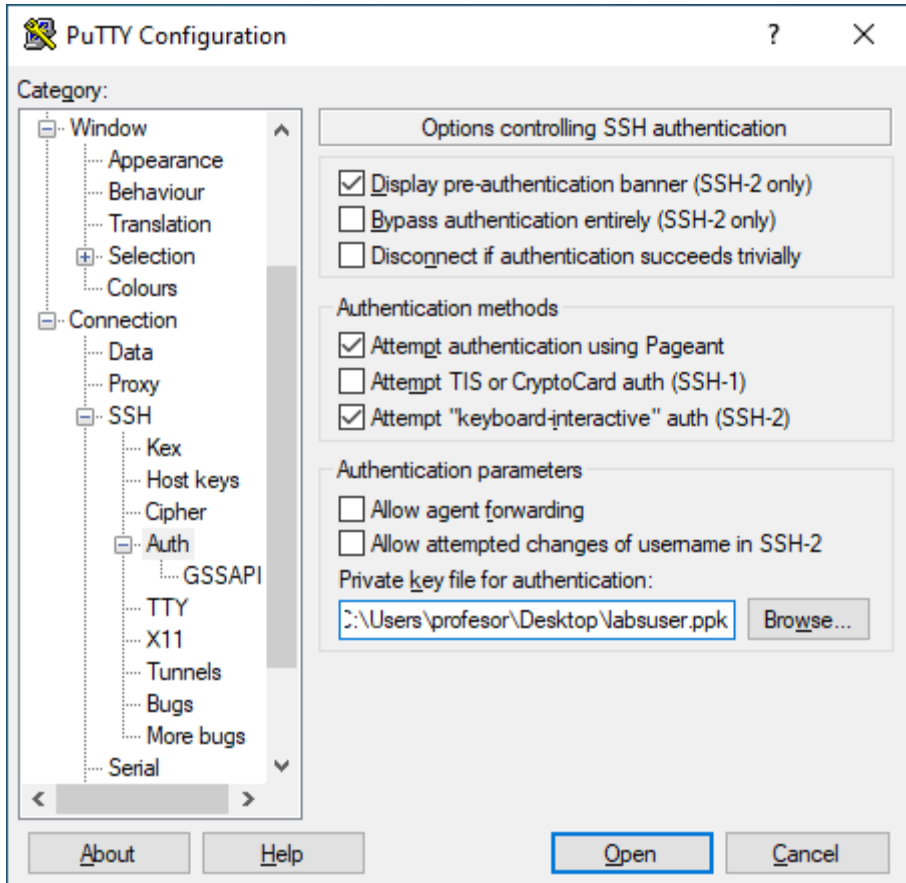

### Paso 6. (Opcional) Guardar la sesión de PuTTY

En el panel **Category** de la izquierda, seleccionamos **Session** y dentro de esta opción podemos guardar los datos que hemos configurado para la sesión en el campo de texto **Saved Sessions**.

En este caso hemos guardado la sesión con el nombre de **AWS** para que la próxima vez que queramos conectar con la instancia no tengamos que volver a introducir todos los parámetros.

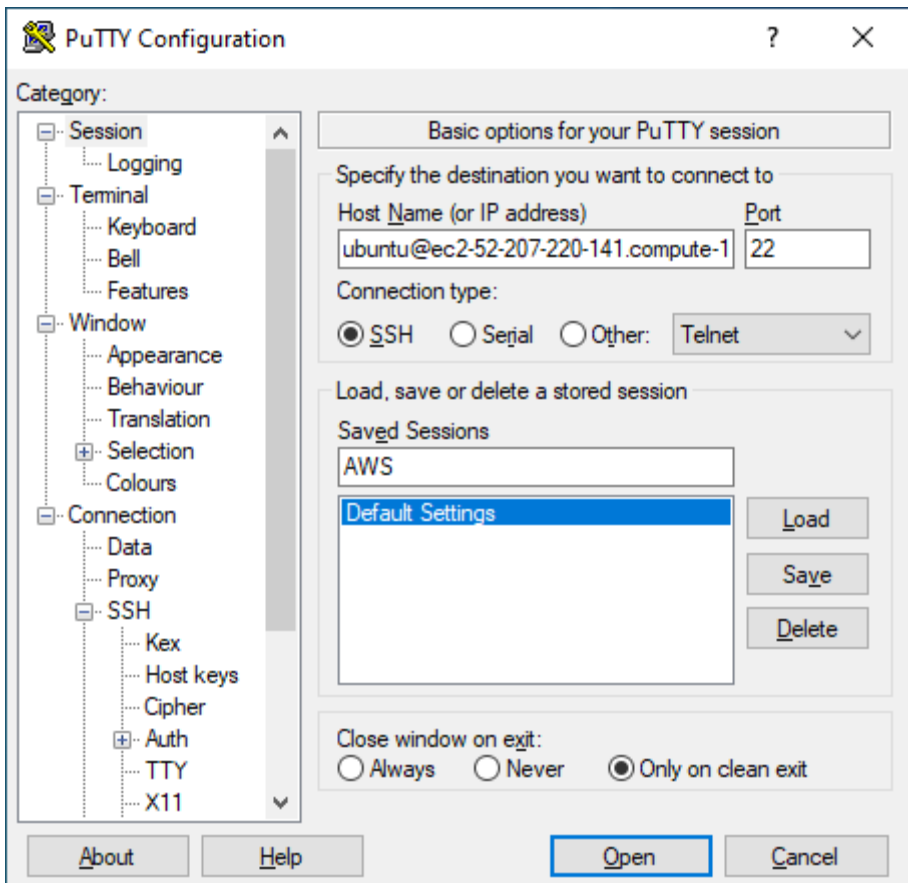

# Cómo copiar archivos de nuestra máquina a la instancia EC2 desde Linux y macOS con el comando scp

### Paso 1. Copiamos el contenido de nuestra máquina con el comando scp

Una vez que nos hemos situado dentro del directorio, ejecutaremos el comando scp con los siguientes parámetros.

#### Sintaxis

```
$ scp -i <CLAVE_PRIVADA> \
-r <RUTA ARCHIVOS EN ORIGEN> \
<USUARIO>@<IP_INSTANCIA_EC2>:<RUTA_ARCHIVOS_EN_DESTINO>
```
Vamos a explicar cada uno de los parámetros que tenemos que utilizar en el comando.

 $\blacksquare$  -i

Se utiliza para indicar la clave privada que vamos a utilizar.

§ CLAVE\_PRIVADA

Será la clave privada que hemos descargado del Learner Lab de AWS Academy. En nuestro caso será vockey.pem

Nota: Tendrá que indicar la ruta completa donde se encuentra la clave privada. En este ejemplo vamos a ejecutar el comando dentro del mismo directorio donde se encuentra la clave privada.

- $\blacksquare$  -r Se utiliza para copiar un directorio completo.
- § RUTA\_ARCHIVOS\_EN\_ORIGEN Indica la ruta de los archivos de nuestra máquina local que queremos copiar en la máquina remota. Por ejemplo, /home/josejuan/lenguaje\_de\_marcas
- § USUARIO

Nombre de usuario con el que nos vamos a conectar a la instancia. Si hemos utilizado la AMI Cloud9Ubuntu, el usuario que tenemos que utilizar para conectarnos es ubuntu.

#### **•** IP INSTANCIA EC2

Aquí tenemos que indicar la dirección IP pública de la instancia EC2 o el nombre DNS público. Por ejemplo, en mi caso podría utilizar alguno de estos dos valores:

- IP Pública: 54.224.67.209
- Nombre DNS: ec2-54-224-67-209.compute-1.amazonaws.com
- § RUTA\_ARCHIVOS\_EN\_DESTINO

Indica la ruta destino donde se copiarán los archivos en la máquina remota. En este ejemplo utilizaremos como ruta destino el directorio /home/ubuntu, que es un directorio donde el usuario ubuntu tiene permisos para poder crear archivos.

#### **Ejemplo**

A continuación, se muestra un comando de ejemplo donde vamos a copiar todos los archivos del directorio /home/josejuan/lenguaje de marcas/ de nuestra máquina local, al directorio /home/ubuntu de la instancia EC2.

```
$ scp -i vockey.pem \
-r /home/josejuan/lenguaje de marcas \
ubuntu@ec2-54-224-67-209.compute-1.amazonaws.com:/home/ubuntu
```
*Nota:* Se ha utilizado la barra invertida o backslash (\) para dividir el comando en múltiples líneas.

Imporante: Tendrá que indicar la ruta completa donde se encuentra la clave privada. En este ejemplo vamos a ejecutar el comando dentro del mismo directorio donde se encuentra la clave privada.

Paso 2. Nos conectamos a la instancia por SSH

Ahora nos vamos a conectar a la instancia por SSH para mover los archivos que hemos copiado en el directorio /home/ubuntu, al directorio /var/www/html, que es el directorio que utiliza por defecto el servidor web Apache para servir el contenido web.

#### **Ejemplo**

\$ ssh -i "vockey.pem" ubuntu@ec2-54-224-67-209.compute-1.amazonaws.com

*Nota:* Tendrá que reemplazar el nombre DNS público por el que tenga su instancia.

Paso 3. Copiamos los archivos de /home/ubuntu al directorio /var/www/html

Una vez que nos hemos conectado a la instancia EC2 vamos a copiar los archivos que hemos copiado al directorio /home/ubuntu al directorio /var/www/html.

\$ sudo cp -R /home/ubuntu/lm/\* /var/www/html

IMPORTANTE: Tenemos que ejecutar el comando con sudo para tener privilegios de root.

### Paso 4. Cambiamos los permisos de los archivos que acabamos de copiar

Vamos a cambiar el propietario y el grupo de los archivos que acabamos de copiar al directorio /var/www/html y le vamos a asignar el usuario www-data y el grupo www-data, que son los utiliza el servidor web Apache.

\$ sudo chown www-data:www-data /var/www/html -R

# Cómo copiar archivos de nuestra máquina a la instancia EC2 desde Windows, Linux y macOS con FileZilla

### Paso 1. Descargamos la aplicación FileZilla

Descargamos la aplicación FileZilla desde la página web oficial.

https://filezilla-project.org/

#### Paso 2. Configuramos FileZilla

- 1. Abrimos la aplicación FileZilla y seleccionamos **File**  $\rightarrow$  Site Manager.
- 2. En el **Site Manager** pinchamos en el botón **New site** para crear una nueva configuración.
- 3. En la pestaña **General** seleccionamos el protocolo **SFTP – SSH File Transfer Protocol**.
- 4. En el campo **Host** debemos poner la dirección IP pública de la instancia o el nombre DNS público.
- 5. En el campo **Port** tenemos que poner el puerto **22**.
- 6. En el desplegable **Logon Type** tenemos que seleccionar el valor **Key file**, para indicar que vamos a realizar la autenticación mediante un archivo de clave privada.
- 7. En el campo **User** indicamos el nombre con el nos vamos a conectar a la instancia, que en nuestro caso es el usuario **ubuntu**.
- 8. En el campo **Key file** tenemos que indicar el archivo **vockey.pem** o **vockey.ppk** que contiene la clave privada. Podemos hacer uso del botón **Browse…** para buscar la ruta donde se encuentra el archivo con la clave.
- 9. Para conectar pinchamos sobre el botón **Connect**. Una vez que nos hemos conectado a la instancia ya podemos iniciar la transferencia de archivos desde nuestra máquina a la maquina remota.